# **HANSER**

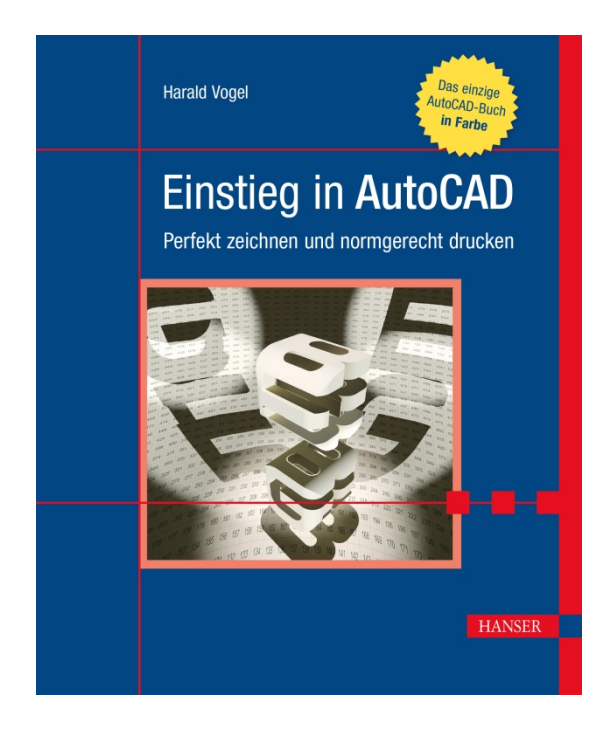

# **Leseprobe**

zu

# **"Einstieg in AutoCAD"**

von Harald Vogel

Print-ISBN: 978-3-446-45125-4 E-Book-ISBN: 978-3-446-45309-8

Weitere Informationen und Bestellungen unter <http://www.hanser-fachbuch.de/978-3-446-45125-4> sowie im Buchhandel

© Carl Hanser Verlag, München

#### **Vorwort**

*"Der Anfänger hat viele Möglichkeiten, der Experte nur wenige."*  – nach Lao Tse

Liebe Leserin, lieber Leser,

ein Buch über AutoCAD – im dritten Jahrtausend? Ist das nicht ein wenig… *speziell* für ein Programm, das ohnehin nur als Plattform dient und das eh keiner können will?

Nun, mindestens drei Gründe sprechen dafür:

Wenn Sie CAD benutzen, dann müssen Sie es auch beherrschen!

Die großen Bau- und Industrieskandale entstehen nicht immer nur durch mangelnde Kompetenz der Planer und Ausführenden, sondern oft durch Fehlbedienung der Software: Sagen wir, Sie arbeiten in einem Flughafenprojekt. AutoCAD lahmt. Was, glauben Sie, könnte passieren, wenn Sie den falschen Layer frieren?

AutoCADs Hilfe ist zum Lernen unbrauchbar.

Ob *online* oder *offline:* Inhaltlich ist die – früher exzellente – Dokumentation kollabiert, als sei sie durch den Schredder gegangen; sie ist fachlich, begrifflich, technisch und ergonomisch ungenügend. Es ist wie in *Sechs Tage, sieben Nächte: "It's an island, babe. If you don't bring it here, you won't find it here!"*

Die Foren sind Programm.

Deshalb antworten die Experten dort oft gerne, Sie möchten doch bitteschön die Hilfe lesen, bevor Sie hier dumme Fragen stellen. (Sie Un-Mensch, Sie!)

Dabei brauchen Sie alles, was hier steht, für den beruflichen Alltag: Die kleine Vorlage, und los. Vorausschauend arbeiten. Vereinfachen, was geht. Normen in Stile, Blöcke, Layer und Layouts umsetzen. Zack, ein Schriftfeld! Normgerecht drucken. Eben den Maßstab ändern. Jemand will ein 3D-Modell in drei Ansichten haben…

Alles das werden Sie hier lernen, und wesentlich mehr. Wenn Sie das Buch durchhaben, beglücken Sie die Meister nur noch mit Experten *würdigen* Fragen!

Der Ablauf ist simpel:

- Erst wird AutoCAD handlich.
- Dann lernen Sie, AutoCAD zu bedienen.
- Dann lernt AutoCAD, Sie zu bedienen.

So holen Sie endlich mehr Zeit für die *wichtigen* Dinge heraus. Grillfeten, zum Beispiel. Und wer, liebe Leserin, lieber Leser, würde das *nicht* wollen?

Harald Vogel Aachen, im Winter 2019

### Inhaltsverzeichnis

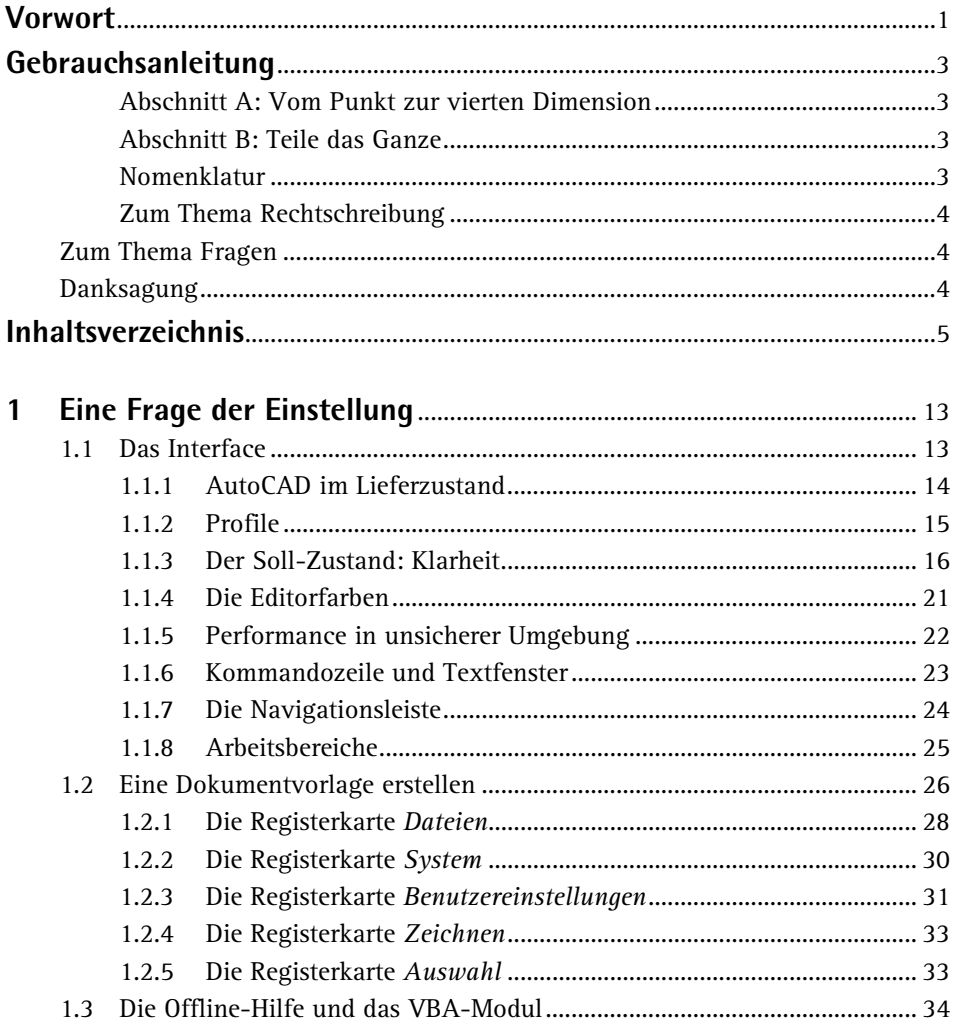

# Abschnitt A: Vom Punkt zur vierten Dimension........... 35

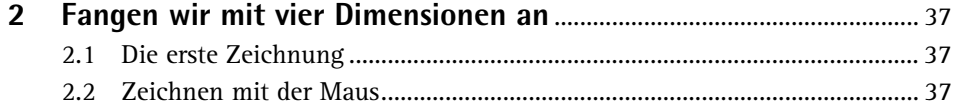

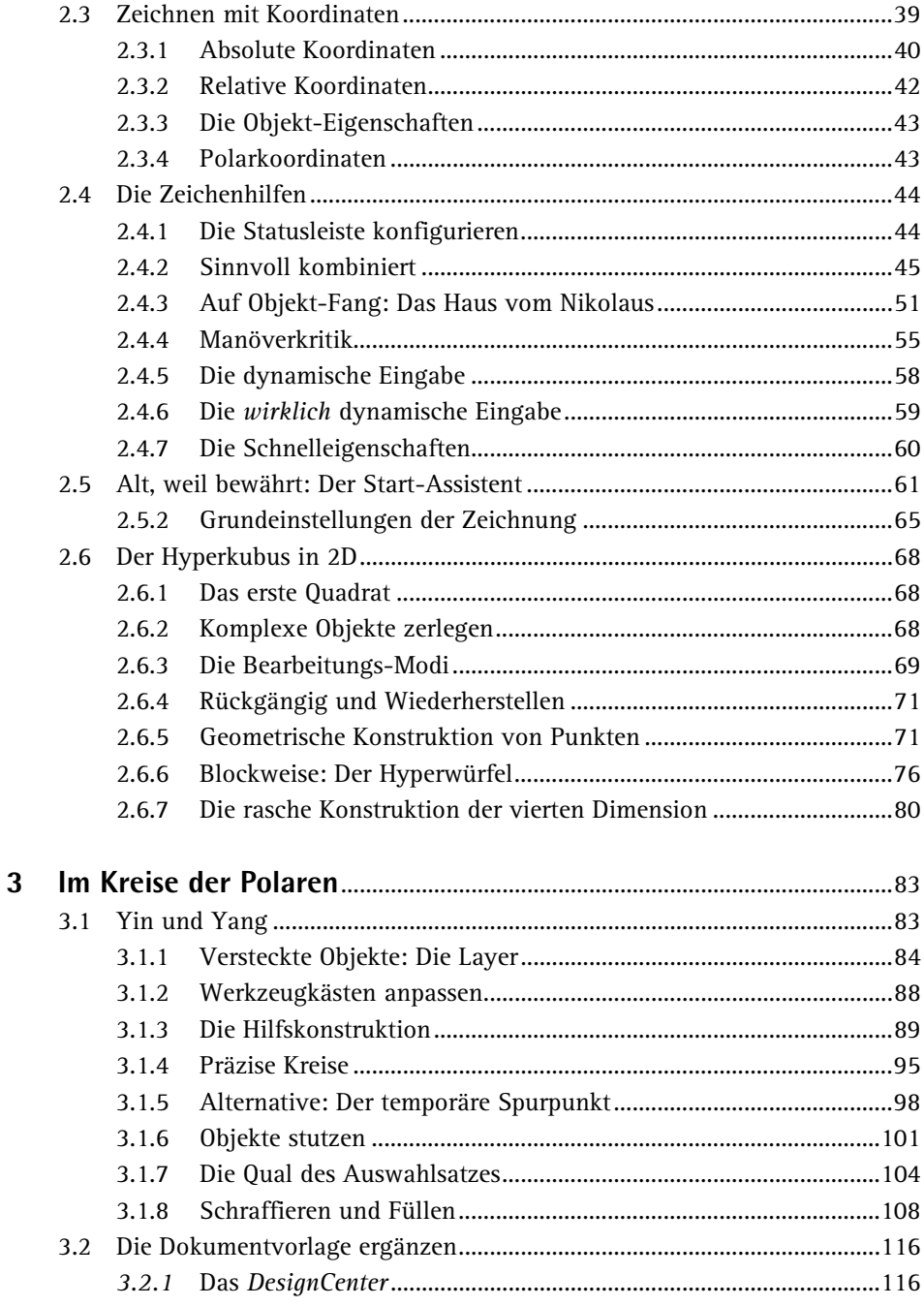

 $\overline{7}$ 

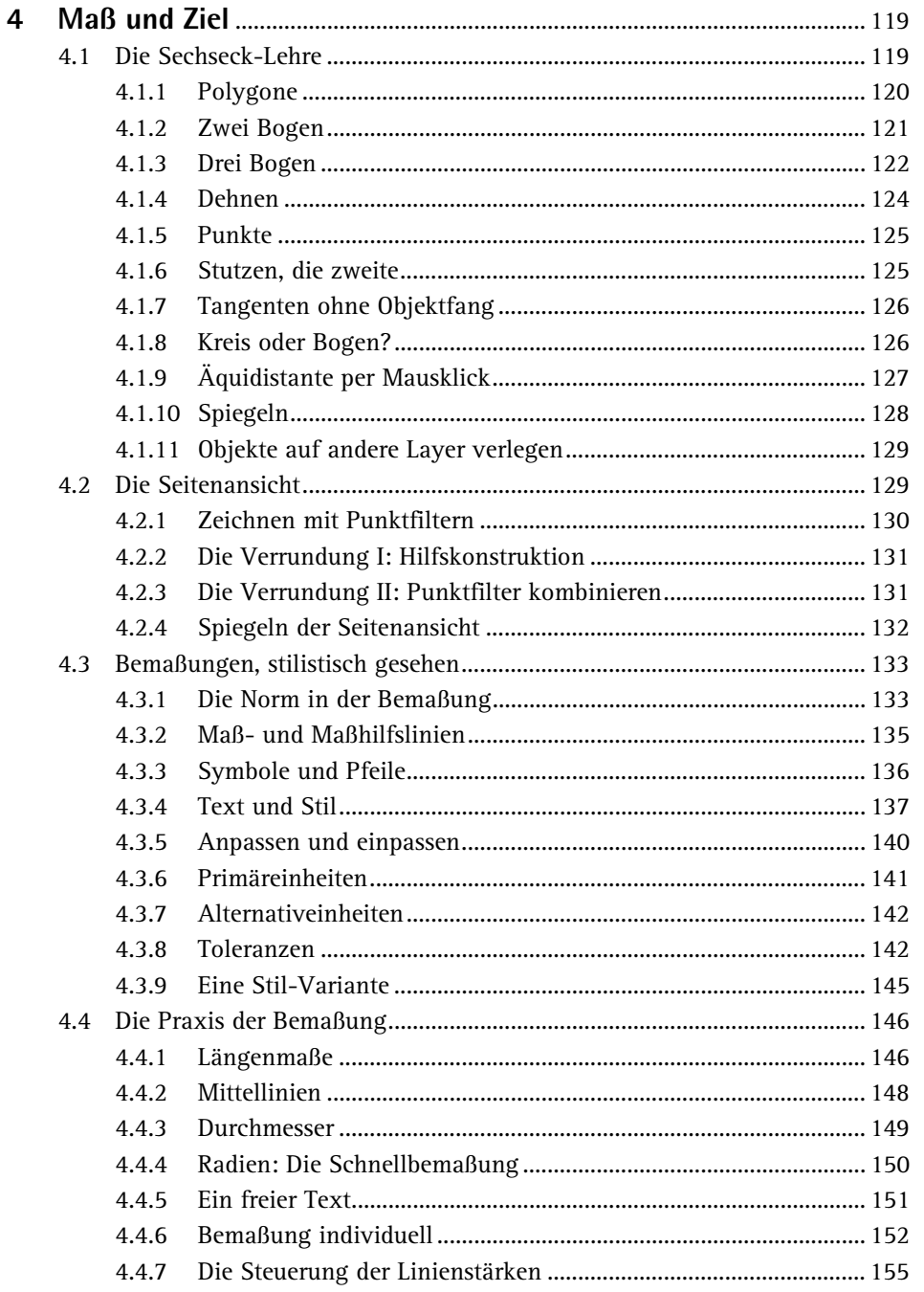

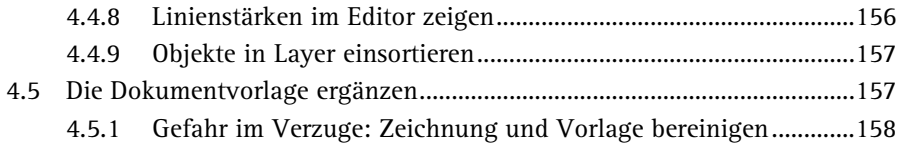

# 

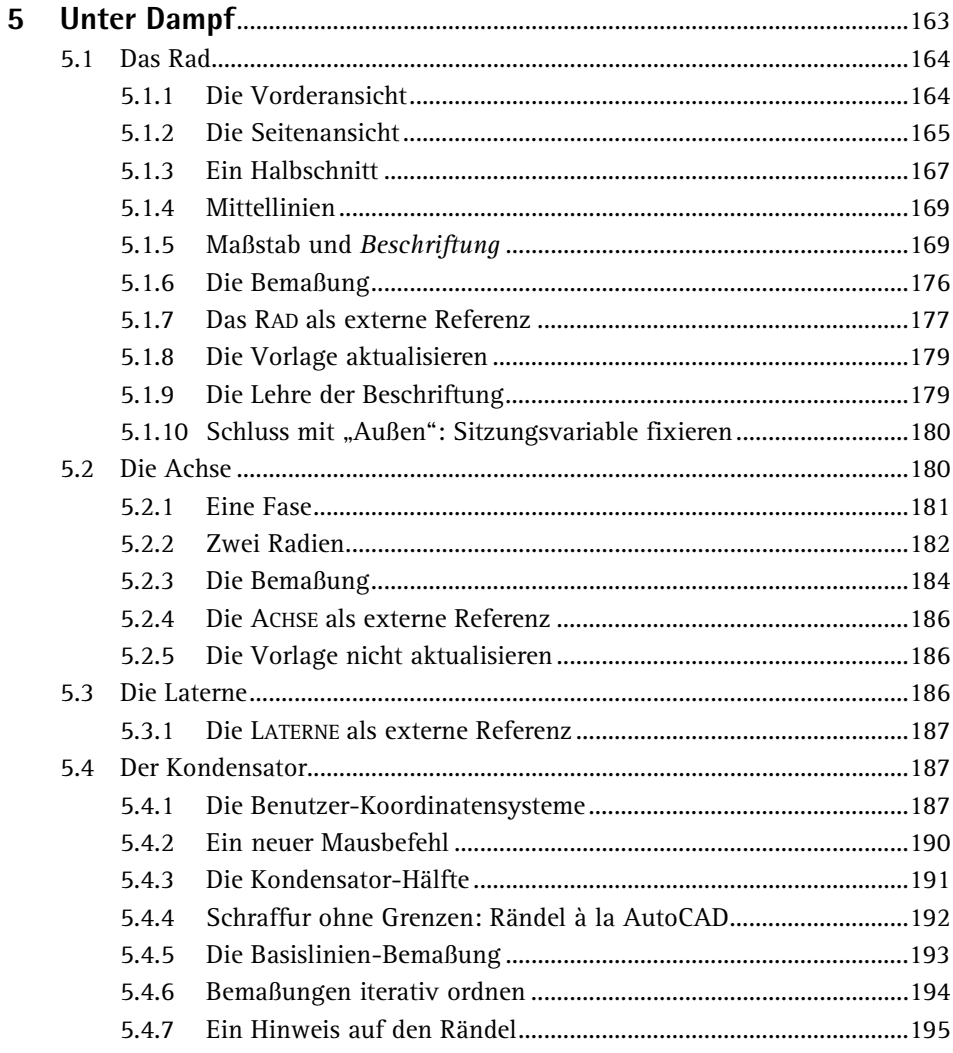

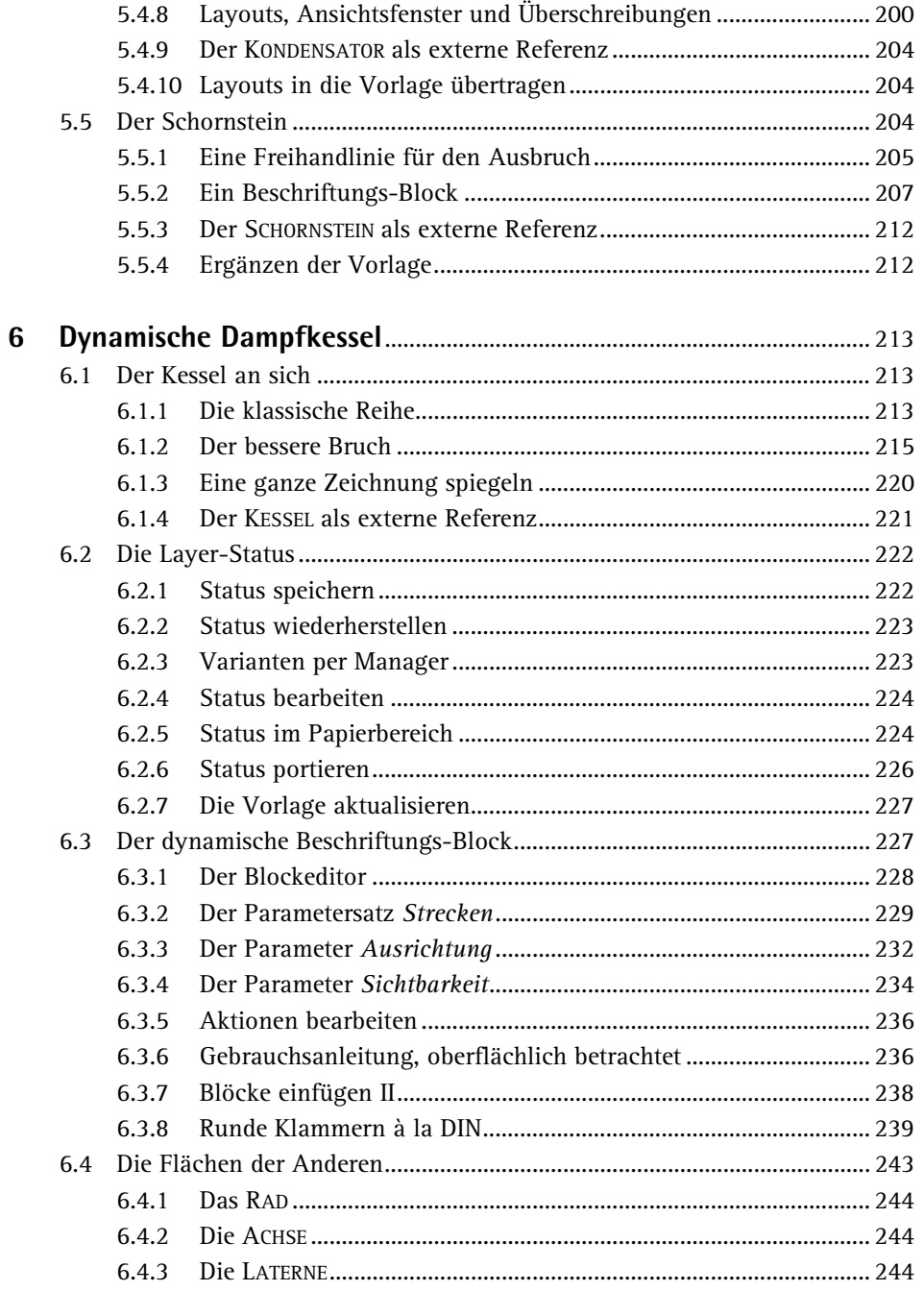

# Inhaltsverzeichnis

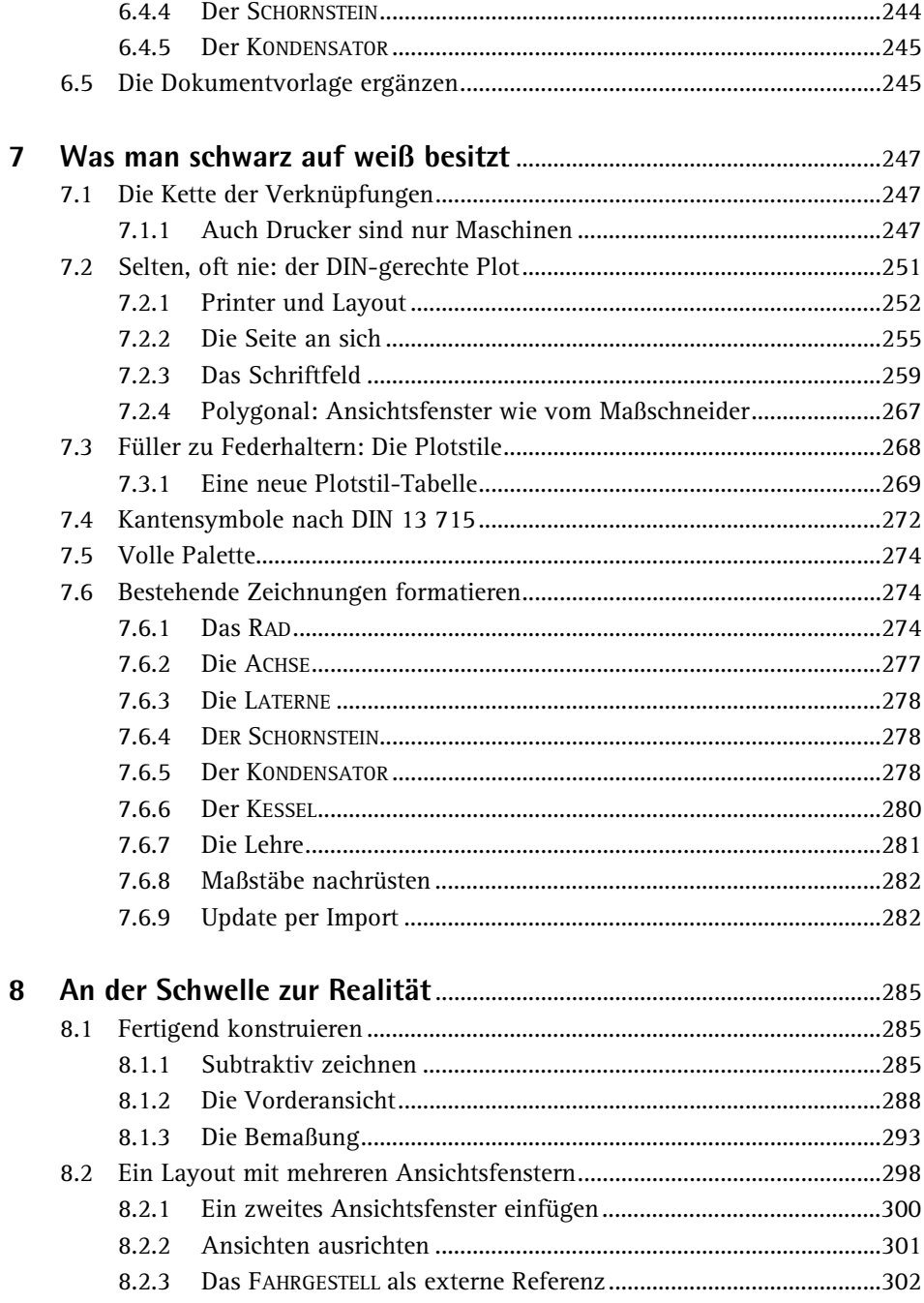

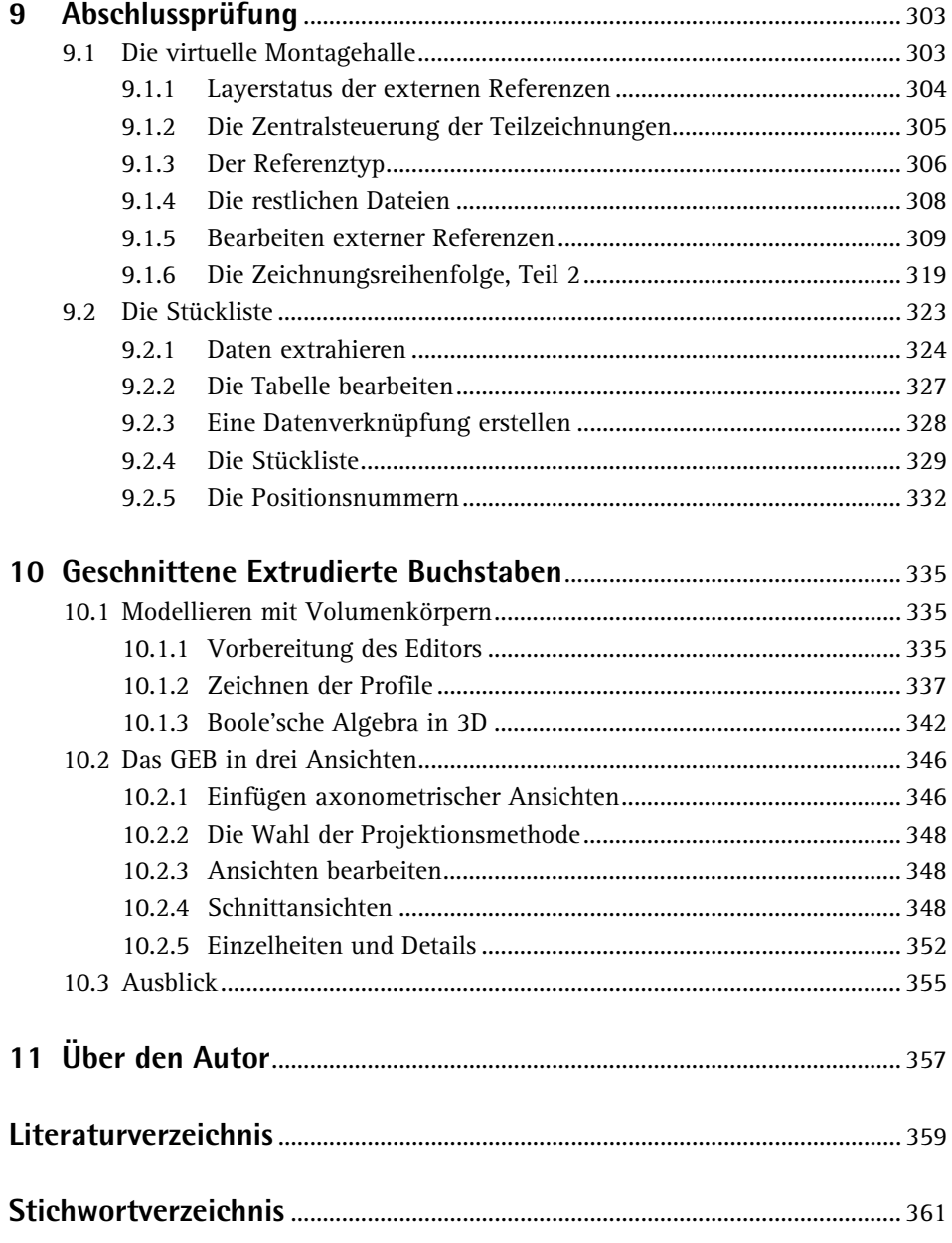

П

#### **8 An der Schwelle zur Realität**

#### **Das Fahrgestell wird virtuell gefertigt**

Die größte Zeichnung enthält alle bisherigen Techniken, aber auch ein paar neue Probleme. Machen Sie hier die Probe aufs Exempel: Geht Ihnen die Arbeit mit dieser Vorlage leichter von der Hand?

Wenn Sie eine komplexe Konstruktion vorhaben, ist eine Strategie vonnöten. Diese entlehnen Sie beispielsweise der Herstellung der Bauteile. Der Rohling des Fahrgestells ist anfangs nur ein rechtwinkliger Metallklotz; seine endgültige Form erhält er durch Fräsen, Bohren, Senken, Schleifen, Feilen, Reiben, Gewindeschneiden und andere Fertigungsschritte, welche allesamt zu den spanabhebenden Verfahren gehören: Die Maschine subtrahiert Material vom Rohling und enthüllt dabei das Fahrgestell, genau wie seinerzeit Michelangelo Buonarroti seine Stein-Heiligen.

Sie wissen, was ich meine: Fertigungsgerechtes Konstruieren – aber anders herum:

#### **8.1 Fertigend konstruieren**

Die Reihenfolge der Arbeitsschritte ist bei diesem Werkstück – welches nur den Zweck hat, den Lehrling zu prüfen – nicht trivial: Sie können nun mal kein halbes Loch bohren, und Sie können keine Mulde gegen die Wand fräsen.

Diese muss ebenfalls gebohrt werden – genau wie das Führerhaus, die Laternenfassungen, die Fenster, das Gewinde und die Achsfassungen. Bohren erfordert eine orthogonale Ansatzebene. Da das Werkstück jedoch ein Schweizer Käse in Form eines schrägen Winkels ist, kommen wir nicht umhin, die meisten dieser Bohrungen bereits im Stadium des Quaders einzubringen. Daher rühren auch die *zwei* konzentrischen Endbohrungen der Kesselmulde: Erst bohrt man die Frontseite 8 mm vor, dann senkt man mit einem Zapfensenker 16 mm fast ganz bis unten durch. Der erste Fräsgang trägt dann die ganze Bohrung ab, bis auf die flache Mulde für den Kessel.

Wenden Sie diese "Fertigung im Kopf" auf die Zeichnung an, so werden Sie wesentlich weniger Bauteile planen, welche nicht gefertigt werden können!

#### **8.1.1 Subtraktiv zeichnen**

Öffnen Sie eine neue Zeichnung namens **Fahrgestell.dwg**.

Die Seitenansicht besteht aus einer L-förmigen Kontur, welche gefräst wird:

 Die Simulation des Fräsers bedeutet, dass Sie erst den Rohling zeichnen, also ein liegendes Rechteck von 60x40 Einheiten, und dann durch *Stutzen* ein kleineres Rechteck von 37x23 davon subtrahieren (Abb. 8.1). Maße und Farbe dienen nur zur Veranschaulichung – zeichnen Sie alles auf Layer *0* (vgl. Abb. 8.2).

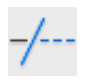

#### **8 An der Schwelle zur Realität**

#### **Bild 8.1:**

Vom Klotz zum Frästeil: Die Kontur des Fahrgestells entsteht durch Stutzen.

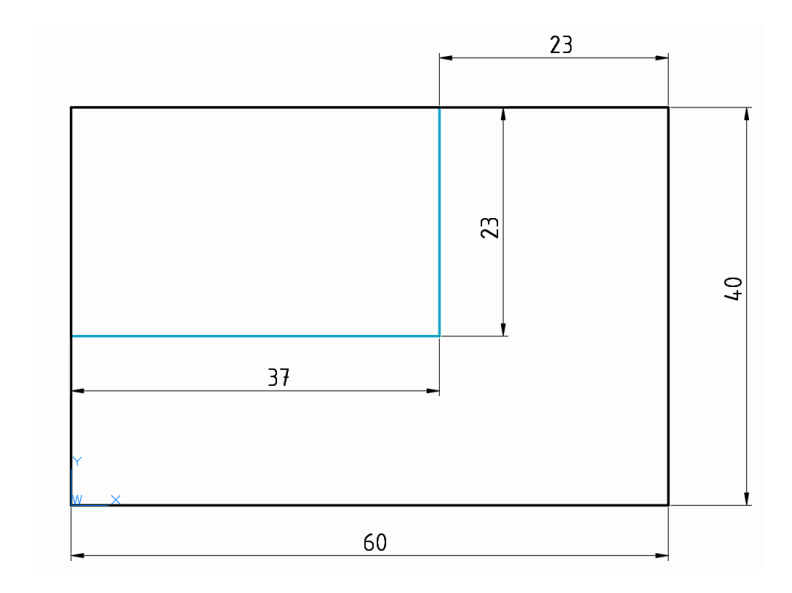

Dies führt wieder zu einer geschlossenen Kontur.

 Stellvertretend für den Schaftfräser bringen Sie dann mit Kreisen die unteren beiden Aussparungen an, gefolgt von der Bohrung des Führerhäuschens (Abb. 8.2).

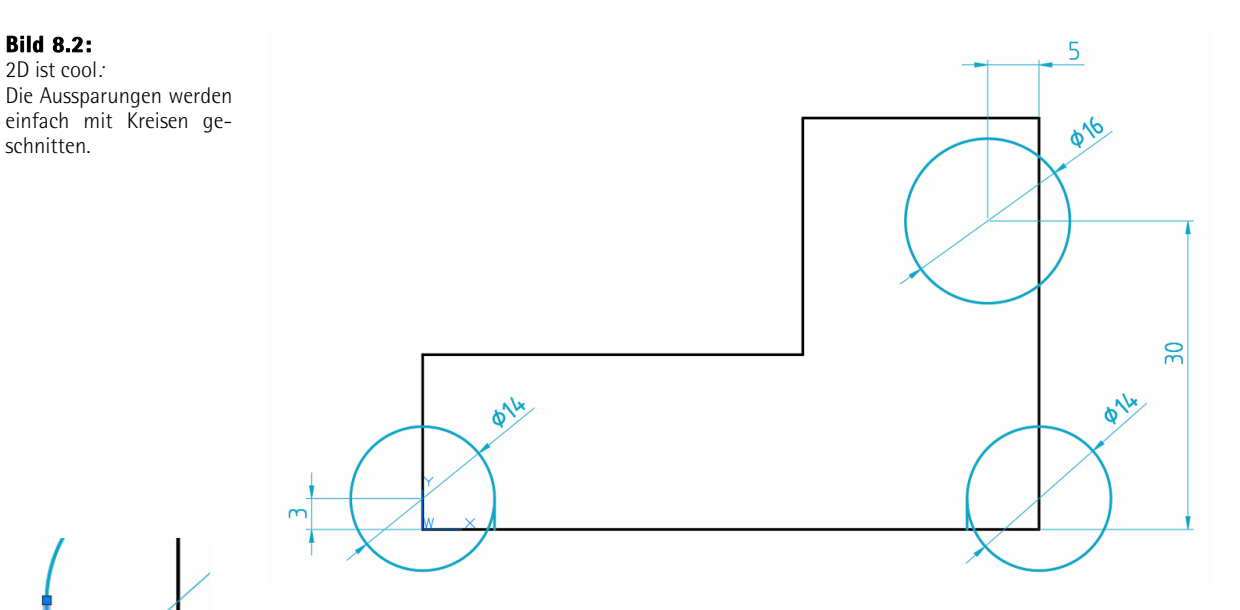

 Verbinden Sie die *Quadranten* der unteren Kreise auf den Innenseiten noch durch je eine Vertikale mit der Kontur. Das ist die Spur, die der Fräser hinterlässt.

**Bild 8.3:**

Objekte

Stutzen der überzähligen

Jetzt dürfen Sie wieder stutzen:

 Wählen Sie als Grenze einfach alles per Zugfenster aus. Klicken Sie dann die überstehenden Linien- und Bogenstücke weg, bis wieder eine einteilige Kontur entsteht (Abb. 8.3).

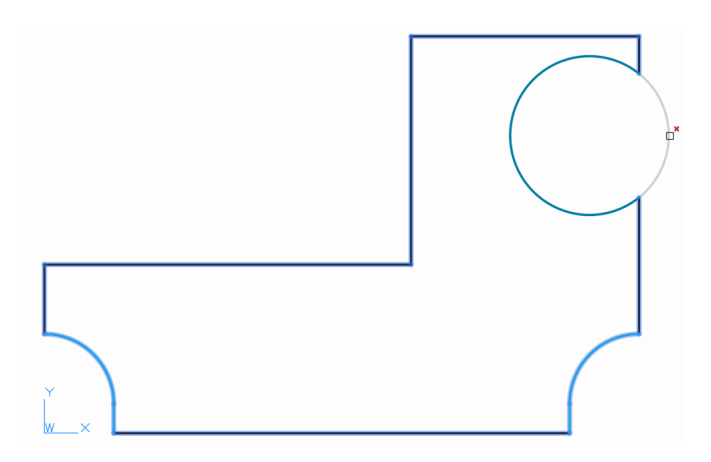

 Verbinden Sie die Ecken der Aussparungen mit einer waagerechten Kante, die durch den Absatz des Radkastens entsteht. Dieser wird allerdings erst in der Vorderansicht zu sehen sein (vgl. Abb. 8.4).

Die drei Bohrungen für die Achsen bauen Sie mit einem rechteckigen Muster:

 Zeichnen Sie einen Kreis, der absolut **11,3.5** Einheiten vom Ursprung entfernt liegt und den Durchmesser **2** besitzt (Abb. 8.4, links). Fügen Sie ein Mittellinien-Kreuz hinzu.

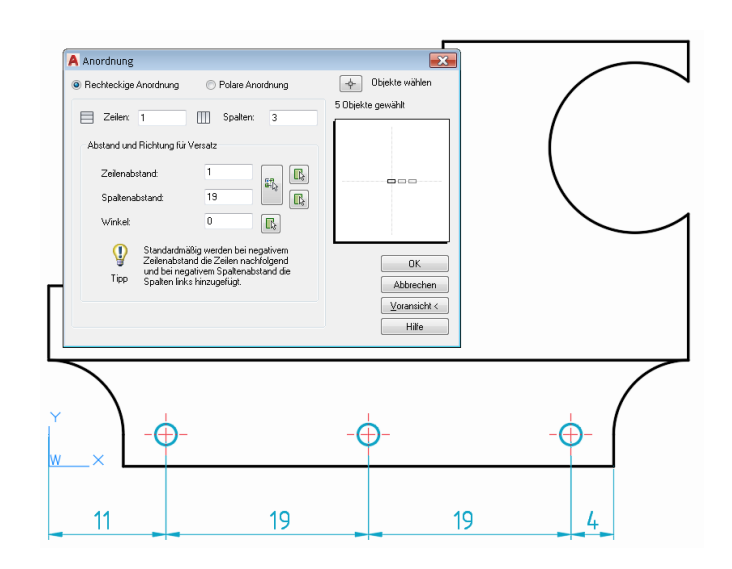

**Bild 8.4:** Klassische Ordnung: Die Bohrungen für die

Achsen.

 $\overline{8}$ 

 Mit **ReiheKlass** im Modus *Rechteckige Anordnung* erzeugen Sie zwei Kopien mit jeweils **19** Einheiten Abstand. Da diese Bohrungen zur sichtbaren Kontur gehören, bleiben sie auf Layer *0*.

> Auch hier stellen wir das Innenleben wieder durch Ausbrüche dar:

- Die erste Bohrung liegt gegenüber dem Führerhaus und deutet dessen Frontfenster an. Sie ist **6** Einheiten von der Oberkante entfernt und hat einen Durchmesser von **4** Einheiten. Zeichnen Sie zuerst die Mittellinie, dann die Halbkontur, welche Sie anschließend *spiegeln* (Abb. 8.5).
- Verlegen Sie die Konturlinien dann auf den Layer *Bohrungen,* die *Mittellinie* hingegen… – na, Sie wissen schon.
- Kopieren Sie die Bohrung auf den *Mittelpunkt* der unteren Front. Der *Basispunkt*  liegt im Schnittpunkt von Mittellinie und linkem Endpunkt der Bohrung (Abb. 8.6).

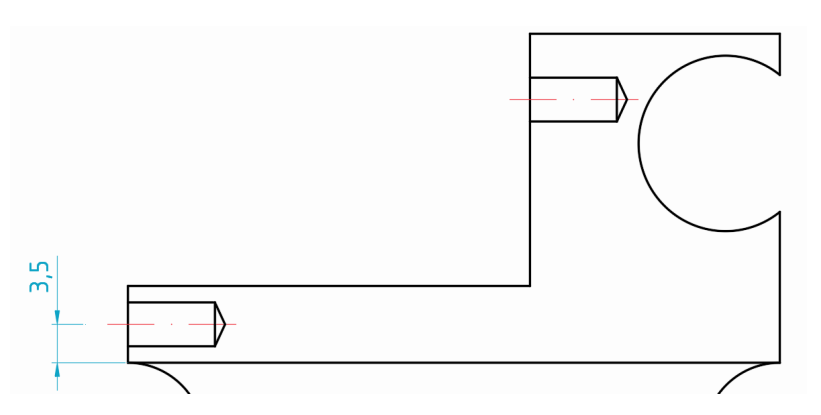

Jetzt fräsen wir die Vorderkante über die Bohrungen hinweg:

- Mit einer Polaren von 30° Neigung ersetzen Sie die linke Ecke durch eine Schräge.
- Stutzen alle horizontalen Linien bis auf die Mittellinie gegen die Schräge, dann umgekehrt diese gegen die Horizontale. Die verbliebene Vertikale der Kontur können Sie nicht stutzen, da sie ganz wegfällt – löschen Sie sie einfach.

#### **8.1.2 Die Vorderansicht**

Bevor wir mit den Einzelheiten fortfahren, verschaffen wir uns neue Konstruktionspunkte, indem wir die Vorderansicht ableiten:

 Zeichnen Sie die vertikale Mittellinie **50** Einheiten rechts von der Kontur ein. Konstruieren Sie dann die linke Hälfte der Ansicht mit Objektfangspur und Texteingabe. Die Gesamtbreite soll 22 Einheiten betragen, die Aussparung 13. Sie können volle Breiten in Brüchen angeben, also **13/2** bzw. **22/2** (Abb. 8.7).

#### **Bild 8.5:** Weniger als minimalistisch: Das Sackloch, das ein

Fenster ist.

**Bild 8.6:** Serienfertigung: Die untere Bohrung wird die LATERNE aufnehmen.

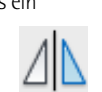

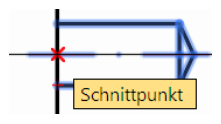

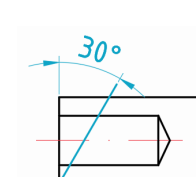

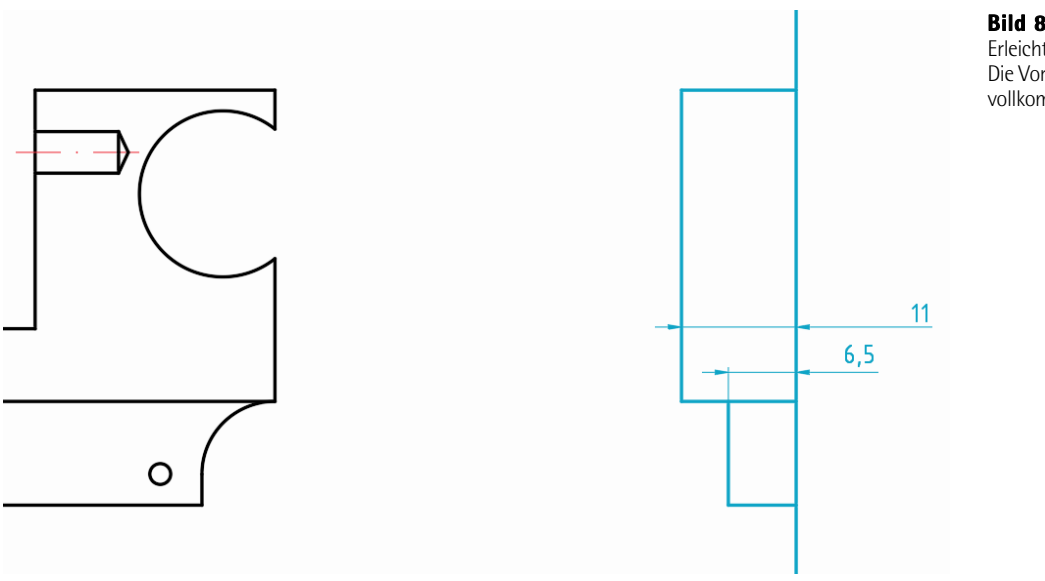

**Bild 8.7:** Erleichterung: Die Vorderansicht ist vollkommen symmetrisch.

*Spiegeln* Sie dann die Kontur nach rechts.

Die obere Front erhält zwei große, konzentrische Bohrungen für den KESSEL und einen Radius für das Dach:

- Zeichnen Sie jeweils symmetrisch zwei konzentrische Kreise mit **8** und **16** Einheiten Durchmesser **13** Einheiten von der breiten Unterkante entfernt.
- Fügen Sie einen *Kreis 2P* hinzu, der vom Dach bis zum Boden reicht (Abb. 8.8).

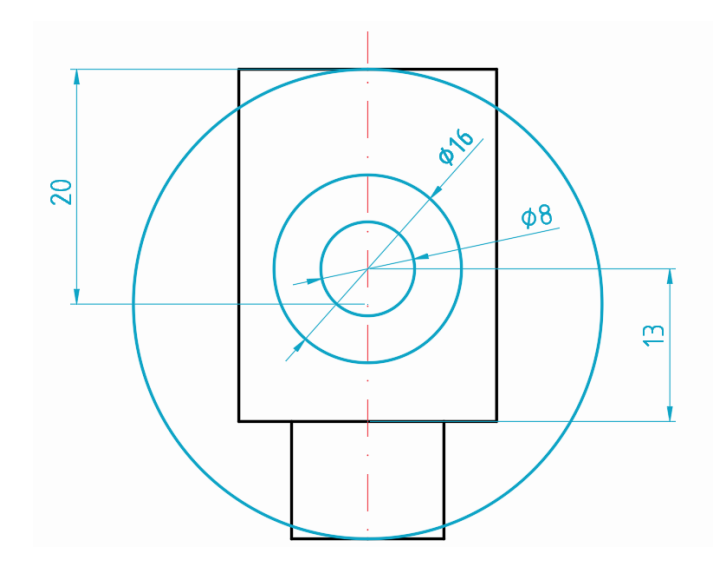

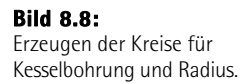

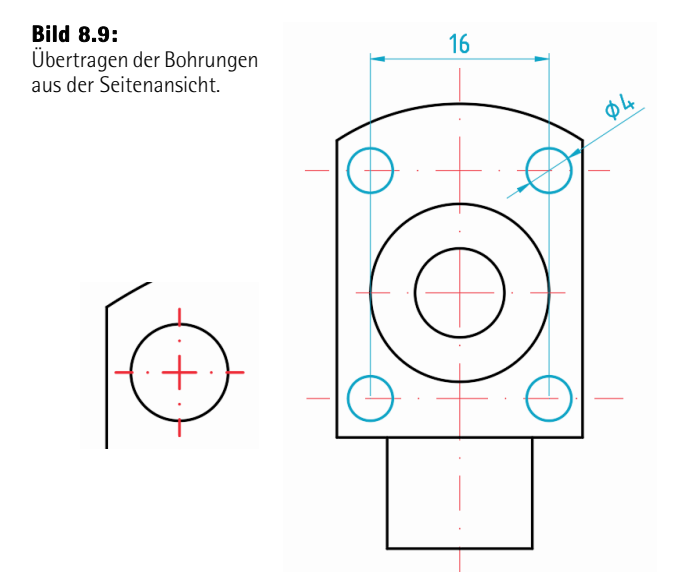

- Stutzen Sie dann den großen Kreis und die obere Seite der Kontur gegeneinander, so dass ein zylindrisches Dach entsteht (Abb. 8.9).
- Übertragen Sie nun die Mittellinien der Bohrungen aus der Seitenansicht. Ergänzen Sie die waagerechte Mittellinie durch die beiden Kreise und setzen Sie **LTFaktor** auf **0.2**, um das Strichpunkt-Muster zu verkleinern.
- Zeichnen Sie einen Kreis, Durchmesser **4,** auf die obere Mittellinie und **8** Einheiten von der Symmetrielinie entfernt.
- Legen Sie eine vertikale Mittellinie hindurch und teilen Sie diese mit *An Punkt brechen* im Zentrum. Kürzen Sie die horizontale Mittellinie auf die gleiche Länge und brechen Sie dann auch diese entzwei.

Hiervon brauchen Sie vier Stück:

 Markieren Sie den Kreis und seine vier Mittellinien. Kopieren Sie die Gruppe vertikal auf die

untere Mittellinie, welche Sie dann löschen. *Spiegeln* Sie beide Kreise samt Mittellinien über die Symmetrieachse nach rechts (Abb. 8.10).

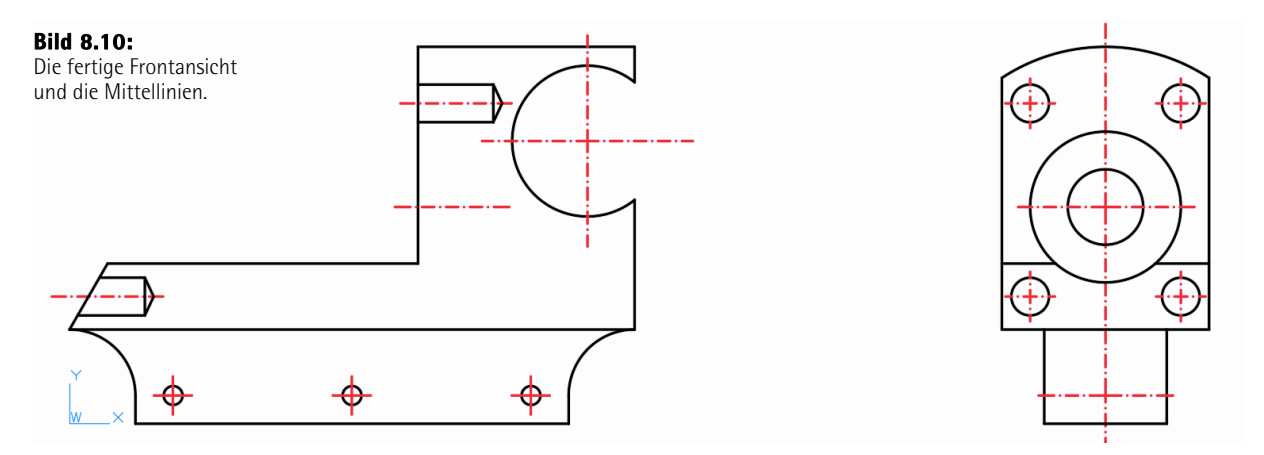

Auch die sechs Bohrungen der Vorderansicht gehören zur sichtbaren Kontur und bleiben auf Layer *0*.

 Übertragen Sie die Position der drei Radachsen aus der Seitenansicht mit einer durchgehenden Mittellinie.

Da *alle* Mittellinien sich überkreuzen sollen,

*brechen* Sie diese, wo noch nicht geschehen, an jedem Schnittpunkt.

#### **8.1 Fertigend konstruieren**

- Übertragen Sie die Oberkante der unteren Front in die Vorderansicht. Beachten Sie, dass diese vom äußeren der konzentrischen Kreise unterbrochen ist: Diese Mulde blieb ja beim Fräsen übrig.
- Übertragen Sie die Mittellinie der konzentrischen Kreise in die Seitenansicht.

#### **8.1.2.1 Die Kesselmulde**

Diese Ansicht nutzen wir zur Konstruktion der Mulde für den Kessel – die vorhin erwähnten Kern- und Senkbohrungen im Profil:

 $\sim$ 

Ŕ

- Erstellen Sie auf dem Layer *Bohrung*  die Konturen von Bohrung und Senkung gemeinsam. Nutzen Sie die Quadranten der Vorderansicht oder deuten und tippen Sie nach den Maßen in Bild 8.11. Die Schräge des Bohrungskegels erhält wieder einen Winkel von 25°.
- Spiegeln Sie diese Kontur und verlängern Sie das untere Ende. Die Linie wird nachher von der Freihandlinie des Ausbruchs gekreuzt – wir wissen nur noch nicht, wo.
- Zeichnen Sie eine vertikale Mittellinie mit Abstand **26** von der Vorderkante (Abb. 8.12).
- Fügen Sie auf dem Layer *Bohrung* das Gewinde M4x6 für den Kondensator ein (Abb. 8.13).

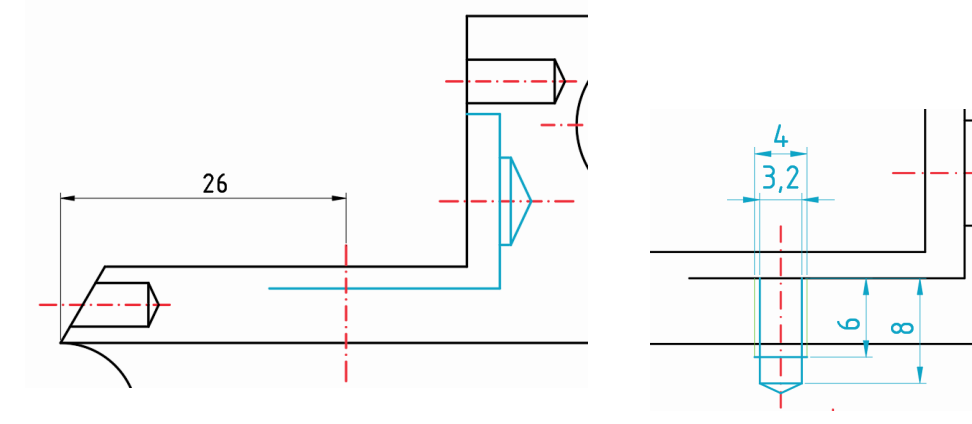

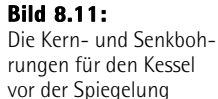

## **Bild 8.12 (links):**

Die fertige Kesselbohrung und die Mittellinie für das Gewinde des Kondensators.

**Bild 8.13 (rechts):**

Gewinde und Sackloch für den KONDENSATOR.

- Schalten Sie um auf den Layer *Ausbruch.*
- Fügen Sie die beiden Freihandlinien ein. Stellen Sie dazu das **Inkrement** der Funktion **Skizze** auf **0.1** Einheiten ein (Abb. 8.14).

#### **8 An der Schwelle zur Realität**

#### **Bild 8.14:**

Die Freihandlinien für die beiden Ausbrüche.

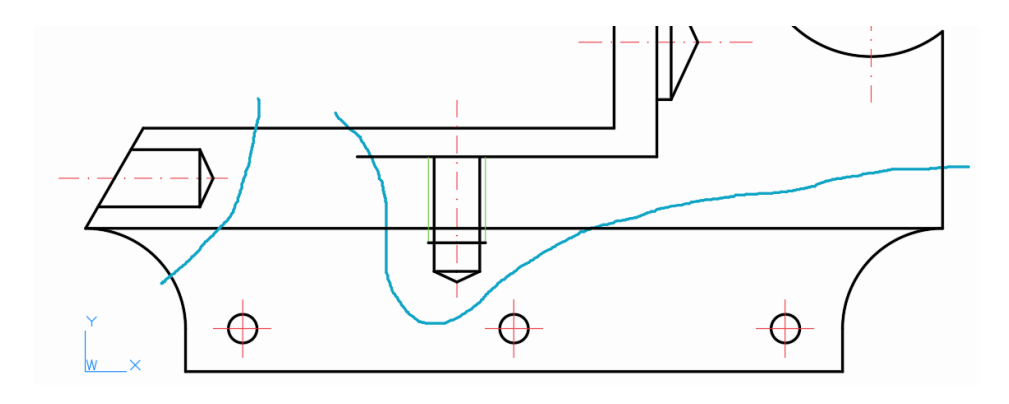

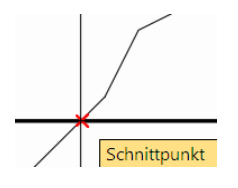

 Zoomen Sie ein und kürzen Sie die vier überstehenden Enden der Freihandlinien gegen die Kontur.

Für die Gesamtzeichnung müssen wir diese auch hier wieder flicken. Aber diesmal sparen wir Arbeit:

 Mit der Funktion *An Punkt brechen* teilen Sie die Kante des Radkastens nun an den drei *Schnittpunkten* mit den Freihandlinien. Verlegen Sie die zwei Bruch-Stücke dann auf den Layer *Zusammenbau Ein* (Abb. 8.15).

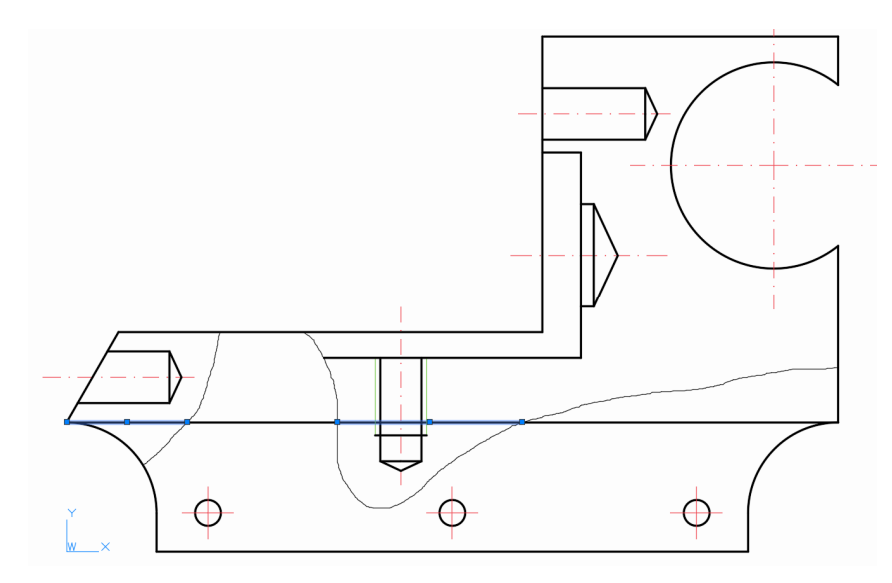

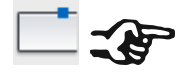

Zur Erinnerung: Die Funktion *An Punkt brechen* ist ein Makro auf Basis der Funktion *Brechen*. Wenn Sie diese per **Eingabe** wiederholen, dann erhalten Sie lediglich die **Funktion** *Brechen,* nicht aber das **Makro** *An Punkt brechen!* Rufen Sie Makro-Funktionen also stets per Schaltfläche oder Shortcut auf.

#### **Bild 8.15:** Endlager:

Die ausgebrochenen Konturkanten werden für die Gesamtzeichnung präpariert.

- Prüfen Sie jetzt noch einmal, ob alle Bohrungen in Ausbrüchen auf dem Layer *Bohrungen* liegen. Das Gewinde bleibt auf dem Layer *Gewinde,* die Mittellinien auf *Mittellinie*.
- Für die Schraffur blenden Sie die Layer *Gewinde* und *Mittellinie* aus.
- Füllen Sie die Ausbrüche mit einer *Schraffur,* Muster *ANSI31,* Maßstab **1.0**, Inselerkennung *Normal, Beschriftung*. Da das Modell später im Maßstab *2:1* gedruckt wird, reicht diese Skalierung aus (Abb. 8.16).

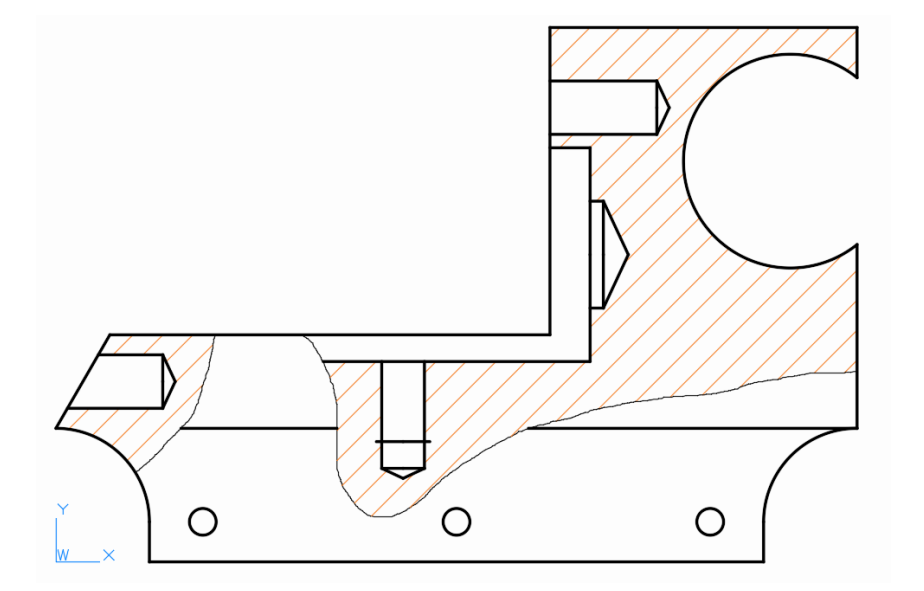

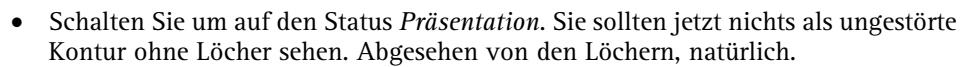

Die Vorderansicht wollen wir in der Gesamtzeichnung nicht haben, also

- verlegen Sie alle Konturlinien der Vorderansicht auf *Zusammenbau Aus*. Das geht am Besten, wenn *Gewinde, Mittellinie* und *Schraffur* ausgeschaltet sind. Probieren Sie die Status durch und vergewissern Sie sich, dass alle Layer korrekt ein- und ausgeschaltet werden. Schalten Sie dann wieder zurück auf *Alles*.
- Speichern Sie die Zeichnung.

#### **8.1.3 Die Bemaßung**

Schalten Sie nun wieder in den "Bemaßungs-Modus":

- Der Beschriftungs- und Zielmaßstab ist *2:1*. Stellen Sie *AutoScale* vorsichtshalber ab, bis Sie mit den *Beschriftungen* fertig sind.
- Wechseln Sie zum Layer *Bemaßung,* schalten Sie Fangspur wie Polare aus und den Objektfang ein.

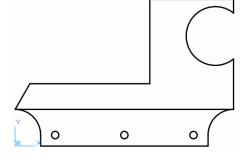

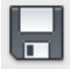

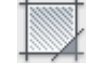

**Bild 8.16:**

Mit zwei Klicks zum Ziel: Das Einfügen von Schraffuren ist eine Sache guter Vorbereitung.

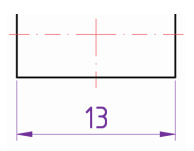

 Bringen Sie erst einmal nur die Breite *13* des Radkastens in der Vorderansicht an. Jetzt haben Sie auf diesem Layer ein Objekt zum Wählen.

#### **8.1.3.1 Layer isolieren**

Bei einer komplexen Zeichnung ist es hilfreich, wenn Sie den Layer, den Sie gerade bearbeiten, optisch hervorheben können:

- Aktivieren Sie den Werkzeugkasten *Layer II*. Wählen Sie *Layer isolieren* oder geben Sie **LayIso** ein.
- Sie werden aufgefordert, ein Objekt auf dem zu isolierenden Layer anzuklicken. Wählen Sie die Bemaßung und bestätigen Sie.

Wenn hierauf die anderen Layer *nicht* blasser werden,

 schalten Sie mit **LayLockFadeCtl 50** das *Fading von gesperrtem Layer* ein. Wenn Ihnen die nicht blass genug sind, setzen Sie die Variable auf **70** oder mehr.

Die *Layer-Isolierung heben* Sie ohne Angabe mit der Nachbar-Schaltfläche *auf*.

#### **8.1.3.2 Die Oberflächen- und Kantenangaben**

Da wir einige Oberflächensymbole in trickreichen Positionen benötigen, fangen wir diesmal mit diesen an:

 Verlängern Sie den linken und rechten Bogen des Radkastens mit zwei *Bogen MSE* um etwa 30° nach außen (Abb. 8.17, violett).

Die folgenden Hilfslinien benötigen Sie für die korrekte Drehung der Symbole an einem bestimmten Punkt auf dem Bogen, was mit Objektfang *Tangente* nicht möglich ist. Daher behelfen wir uns mit den *Lotrechten* dieser Punkte:

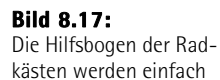

von Hand ergänzt.

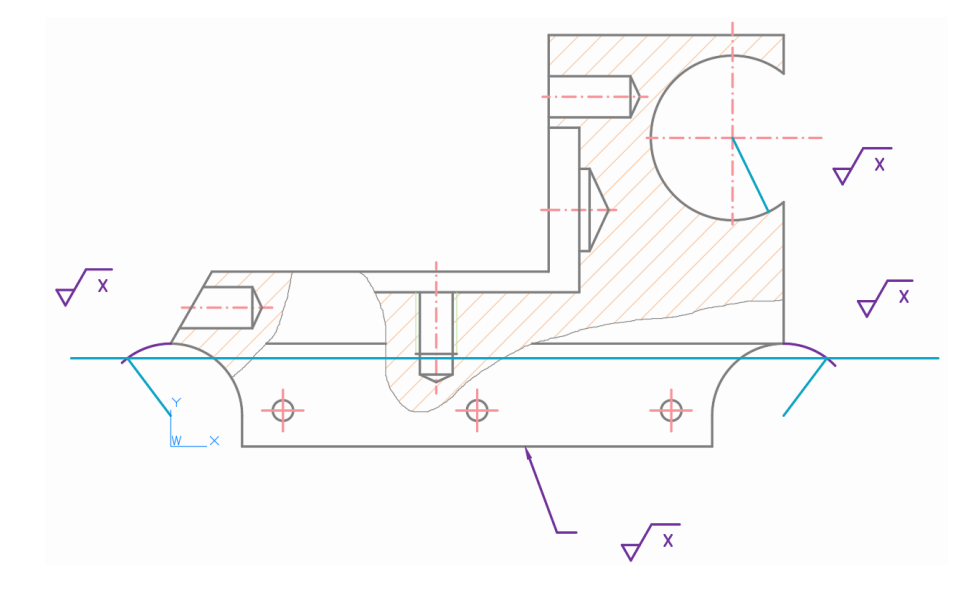

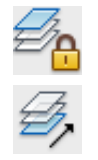

- Legen Sie auf *Hilfskonstruktion* eine Horizontale durch den linken und den rechten Hilfsbogen dort, wo die Symbole schließlich platziert werden sollen (Blau). Zeichnen Sie dann je eine Linie vom Zentrum eines Bogens bis zu dessen Schnittpunkt mit der Horizontalen. Zeichnen Sie eine dritte Lotrechte für die Bohrung des Führerhauses ein.
- Fügen Sie einen Block *Oberflächen* ein und formatieren Sie ihn *Spanend,* das Attribut besteht in einem einfachen **x**. Passen Sie dann die Länge der Querlinie an, um das Symbol möglichst kompakt zu halten.

Dieses "x" entschlüsseln wir in der Allgemeinangabe. Solch eine Kodierung ist nach DIN 1302 erlaubt, wenn das Symbol wie hier in beengten Verhältnissen anzubringen ist. Aber da wir mit Lotrechten statt Tangenten arbeiten, brauchen auch die Symbole noch ein kleines Update:

 Öffnen Sie den Block im Blockeditor und bringen Sie eine zweite, diesmal vertikale *Ausrichtung* an. Versetzen Sie sie um eine Einheit nach unten (Abb. 8.18).

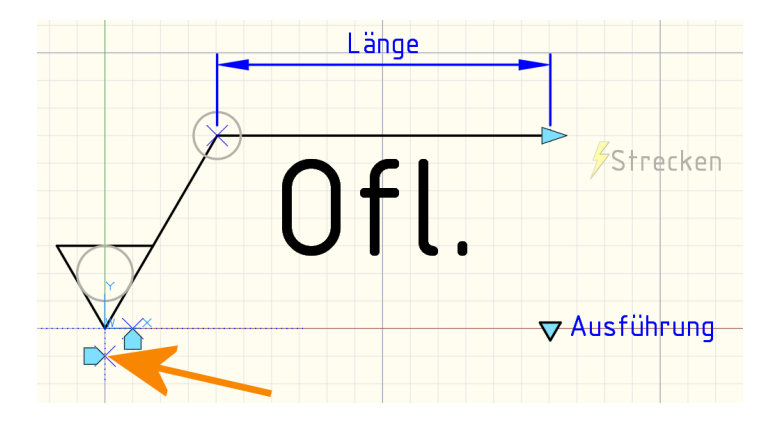

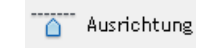

**Bild 8.18:** Einfügen eines zweiten Ausrichtungsparameters (Pfeil).

- Schalten Sie diesen Parameter für alle vier Ausführungen *sichtbar*. Speichern und beenden Sie den Blockeditor und elch-testen Sie das Ding.
- Erstellen Sie sechs Kopien davon.
- Ziehen Sie das Symbol nun am vertikalen Ausrichtungsgriff auf die Lotrechte, so wird es zugleich tangential auf den Bogen ausgerichtet (Abb. 8.19, links). Mit dem Einfügepunkt ziehen Sie es dann auf den Radius – perfekt (rechts)!

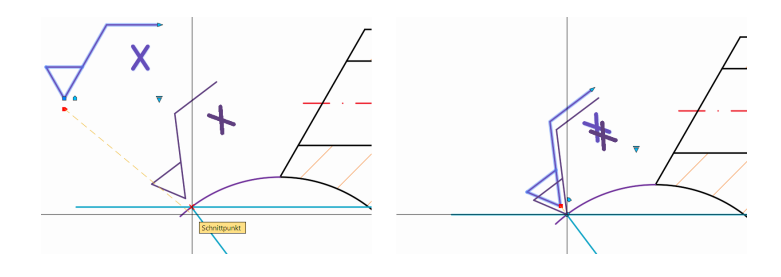

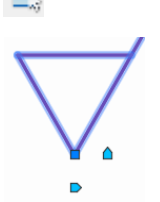

**Bild 8.19:** Alternative Tangente: Platzieren des Symbols auf dem Bogenradius.

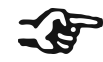

Es ist sicher keine schlechte Idee, diese Korrektur auf die Pendants in der Vorlage HANSER.DWT zu übertragen!

- Verfahren Sie so auch mit dem Symbol am rechten Radkasten und mit demjenigen auf dem Bogen des Führerhauses. Blenden Sie die blaue *Hilfskonstruktion* dann wieder aus.
- **Bezeichnen Sie die Unterkante mit Hilfe von** *Hinweis ohne***. Zwei weitere "X" gehö**ren schließlich auf die Hilfslinien des Maßes *13* in der Vorderansicht (Abb. 8.20).

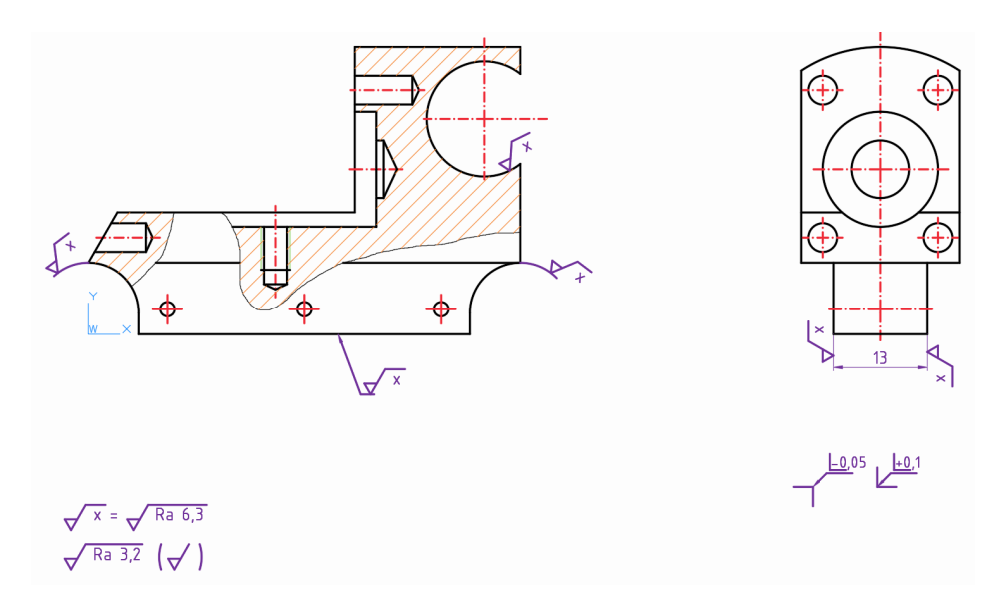

- Erstellen Sie unten links die zweizeilige Allgemeinangabe, indem Sie das verbliebene siebte Symbol hierher verschieben und dessen Attribut mit Leer- und Gleichheitszeichen ergänzen. Hängen Sie an dessen Einfügepunkt einen Block *Oberflächen Allg. 2* an, da hier keine Klammern erlaubt sind. Entschlüsseln Sie das "X" durch die Rautiefe.
- In der unteren Zeile kommt wieder die Kombination aus *Oberflächen* und *Oberflächen Allg. 1 ( )* zur Anwendung. Die Kodierung wird nicht mehr angegeben.
- Ergänzen Sie unter der Vorderansicht ein *Kantensymbol DIN 13715 Allgemein* mit den unteren Grenzabmaßen **-0,05** für Kanten und **+0,1** für Kehlen.

#### **8.1.3.3 Beschriftungspositionen synchronisieren**

 Wenn Sie nun probehalber *AutoScale* ein- und auf *4:1* umschalten, dann werden die Symbole zwar kleiner, doch sie bleiben felsenfest an Ort und Stelle.

Falls die Symbole doch umspringen,

**Bild 8.20:** Die vollständigen Oberflächenangaben für das Fahrgestell.

- **8.1 Fertigend konstruieren**
- schalten Sie zurück auf *2:1* und wählen Sie aus dem Kontextmenü eines jeden Symbols *Beschriftungsobjekt-Maßstab, Mehrfach-Maßstab-Positionen synchronisieren.* Wenn Sie **SelectionAnnoDisplay** auf **1** gesetzt hatten, dann können Sie sogar mitverfolgen, wie sich die Geister vereinen.

#### **8.1.3.4 Die Längenmaße**

Die Längenmaße bieten nichts Neues – außer ihrer schieren Anzahl, welche die Positionierung zu einer taktischen Übung macht (Abb. 8.21)! Arbeiten Sie nur geduldig mit *Bemaßungsplatz* und *Bemaßungsbruch,* dann kann nichts schiefgehen!

 $22$  $16$  $(37)$  $2<sup>7</sup>$ ØĿ  $(23)$ **4H17** 9<br>4 Ë  $\approx$  $\begin{array}{|c|c|}\n\hline\n3 \\
4\n\end{array}$  $\subseteq$  $\Phi$ ٥ e m.  $13$  $\phi$ <sub>2</sub> 26 30  $-0.05$  $+0,1$  $49$ 60

 Dabei dürfen sich die Maßlinien der Radkästen ruhig überschneiden, denn sie bieten uns eine willkommene Orientierung des Ursprungs, an dem wir keine Kontur haben. Die Überschneidung rechts unten hilft dabei, indem sie die rechteckige Grundform des Objekts suggeriert.

Die Sonderformatierungen sind gleichfalls Standard – man muss sie bloß finden:

 Ergänzen Sie die Klammern für die beiden Prüfmaße *37* und *23,* formatieren Sie das Gewinde *M4,* die Passung mit Durchmesser *4H7* sowie die Durchmesserzeichen *2, 4, 8* und *16.*

#### **8.1.3.5 Winkel, Radien und Durchmesser**

Für die Schräge am linken Ende brauchen wir einen Winkel, nur fehlt einer der Schenkel. Hier nutzen Sie einen Sondermodus des Winkelmaßes:

 Rufen Sie **BemWinkel** auf und bestätigen Sie die erste Anfrage, um einen **Scheitelpunkt** angeben zu können. Wählen Sie dazu den Schnittpunkt der vorderen, scharfen Kante der Kontur (Abb. 8.22 unten).

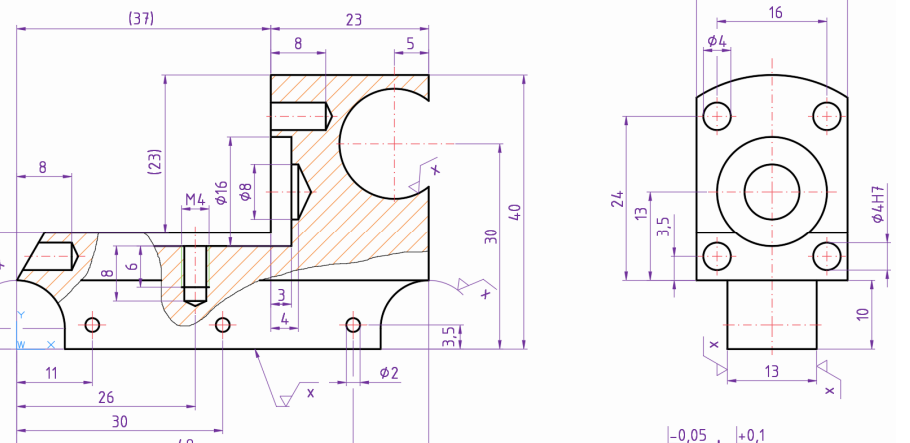

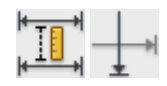

**Bild 8.21:** Eng: Die Position der Längenmaße in beiden Ansichten.

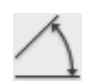

# Stichwortverzeichnis

#### $\mathbf{A}$

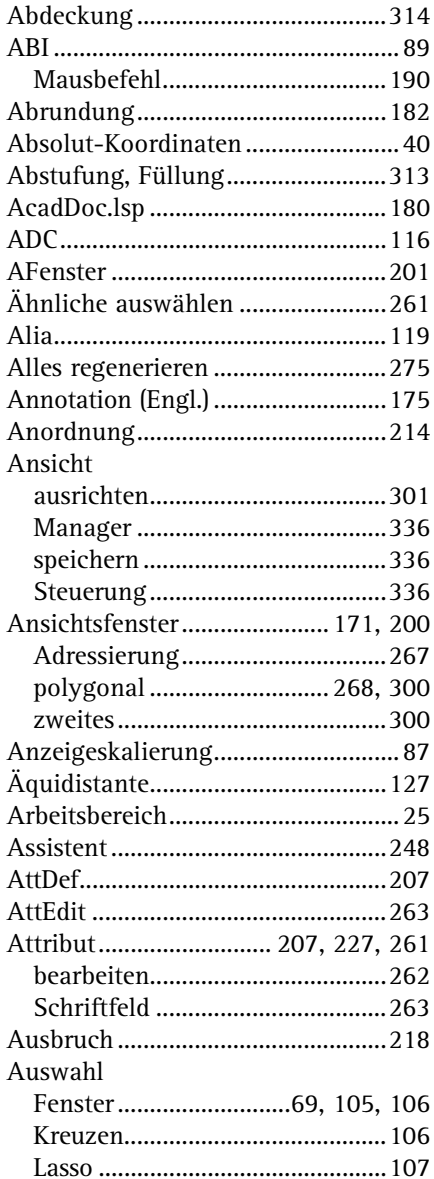

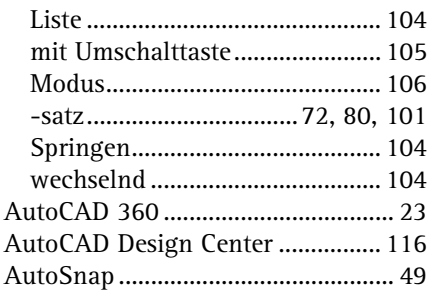

<u> The Common State Common State Common Sta</u>

#### $\mathbf{B}$

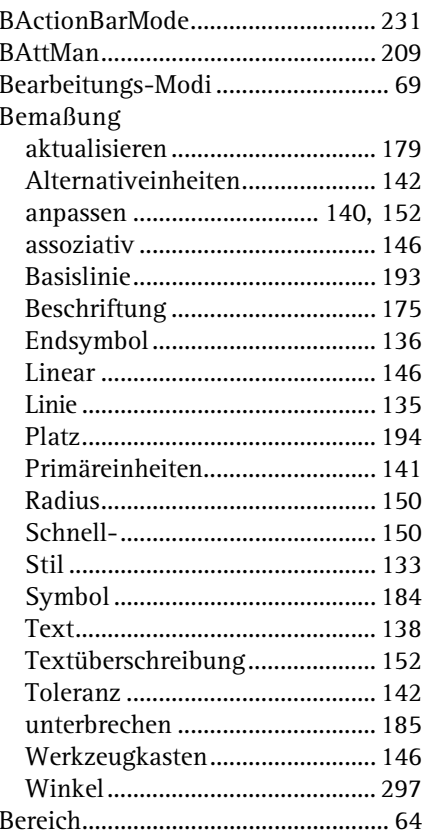

# Stichwortverzeichnis

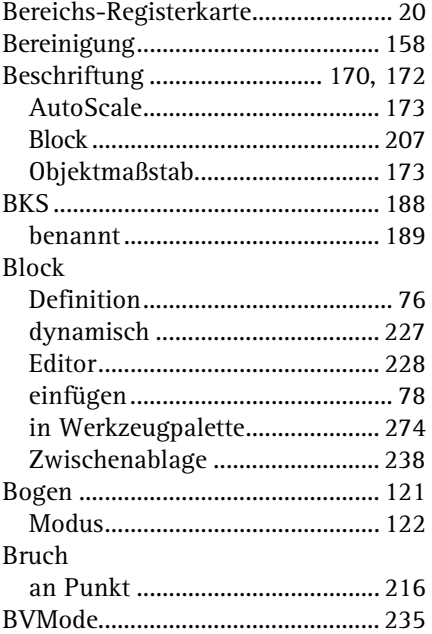

#### $\mathbf c$

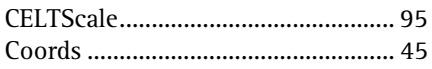

#### $\mathbf{D}$

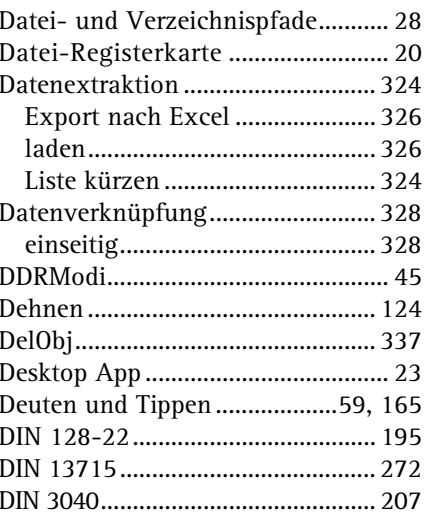

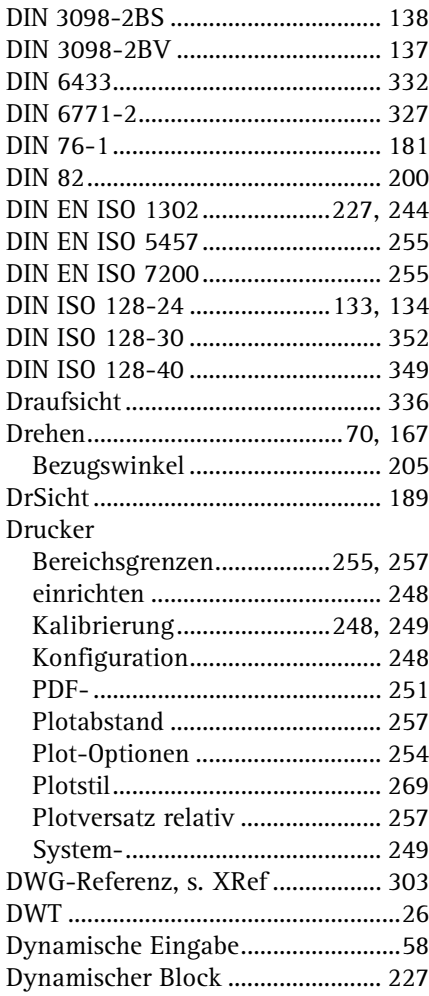

# $E$ <br>Echtzeit

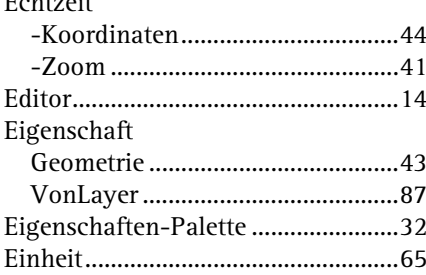

# Stichwortverzeichnis

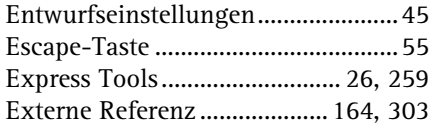

#### $\bar{\mathbf{F}}$

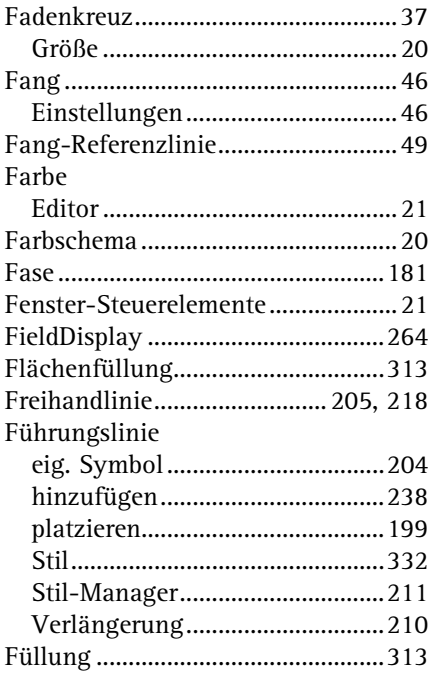

#### G

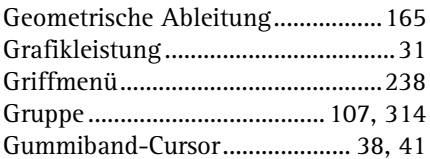

#### $\overline{\mathbf{H}}$

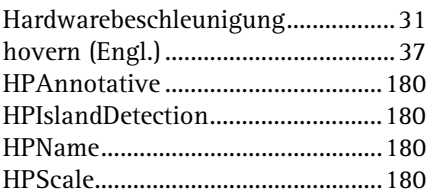

#### $\blacksquare$

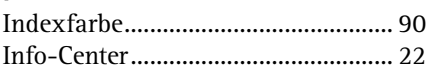

#### $\mathbf{K}$

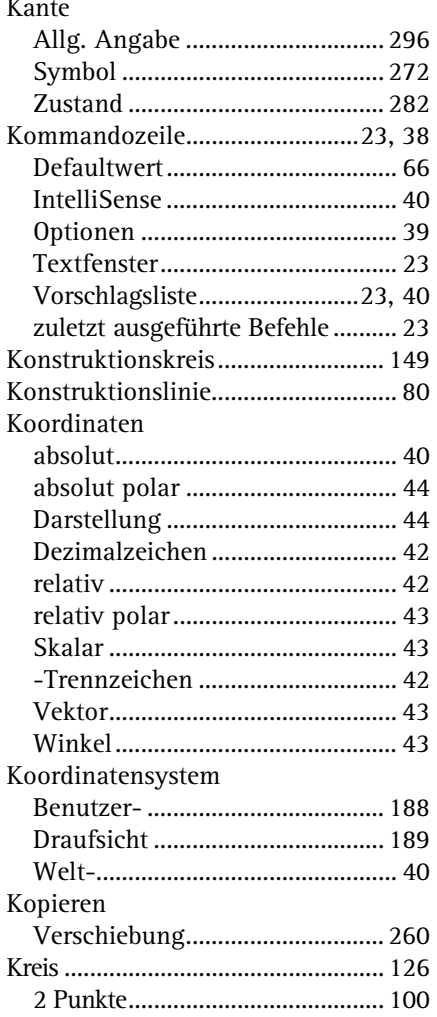

#### $\mathbf L$

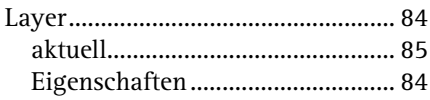

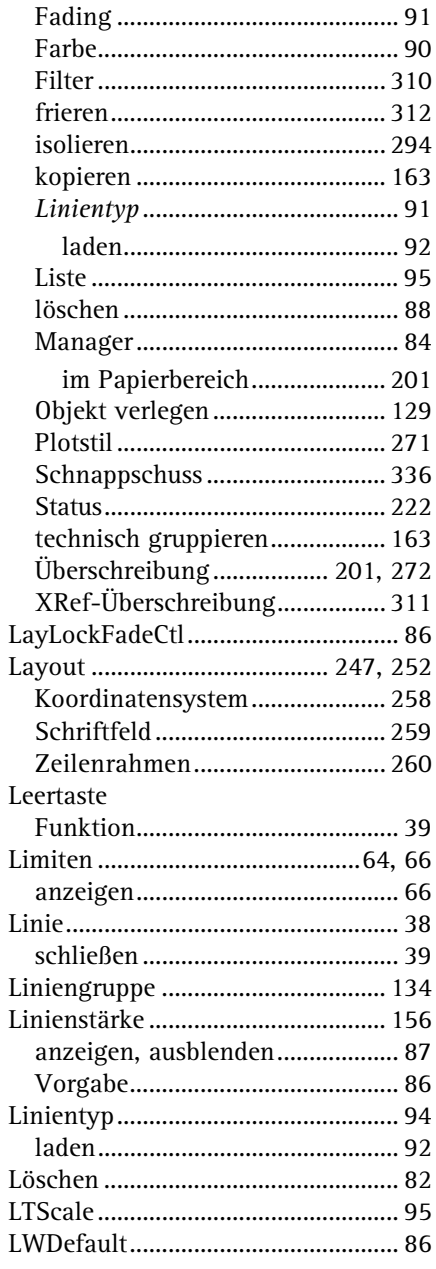

#### $\mathsf{M}$

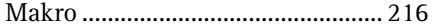

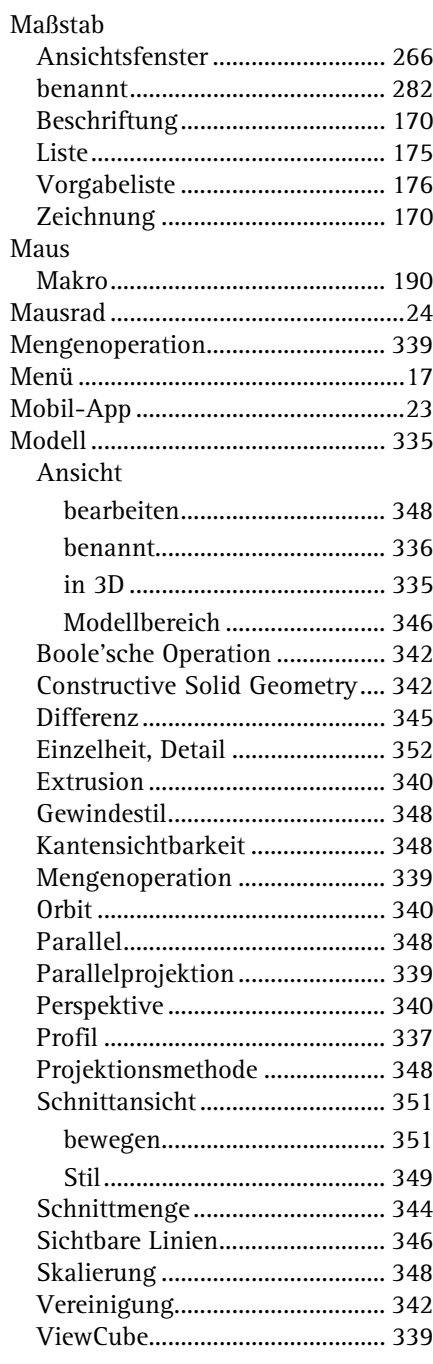

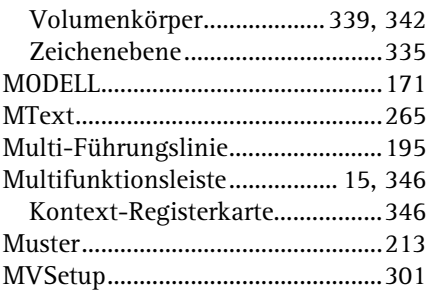

#### $\overline{\mathsf{N}}$

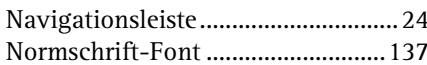

#### $\mathbf 0$

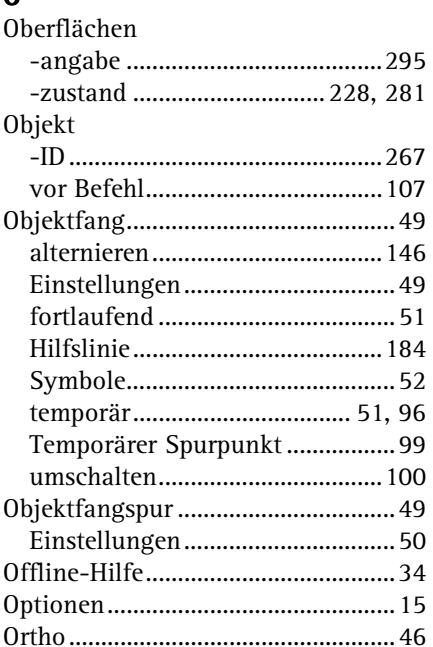

#### $\overline{P}$

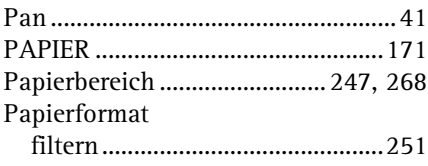

#### Parameter

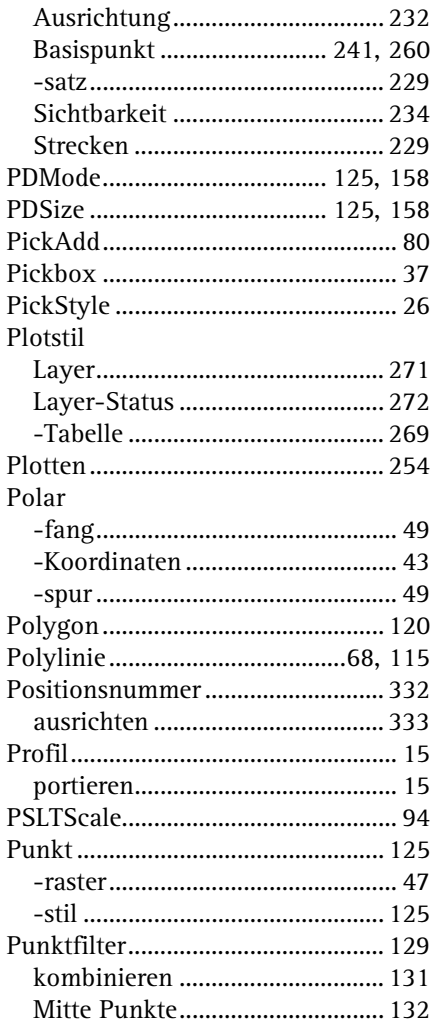

#### $\mathbf R$

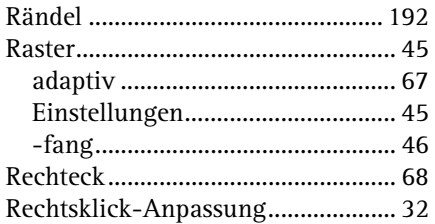

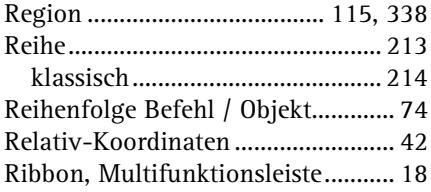

#### $\mathsf{s}$

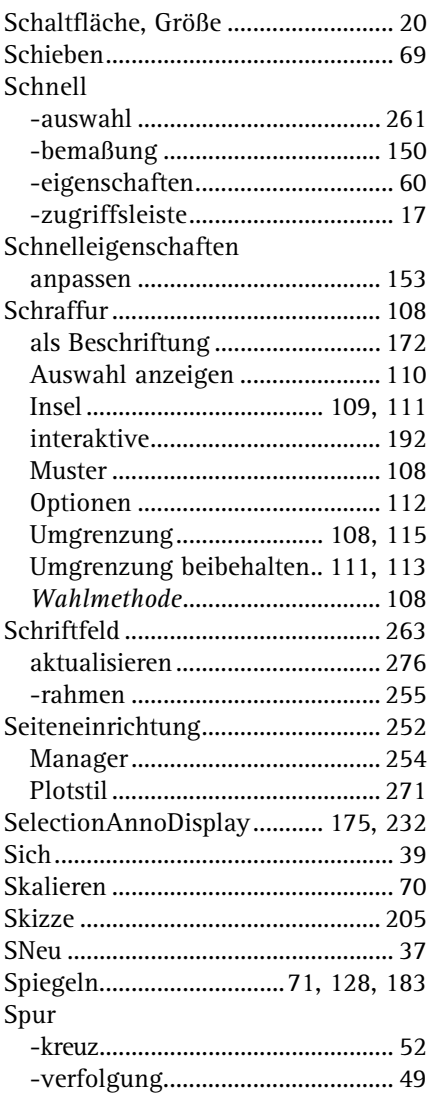

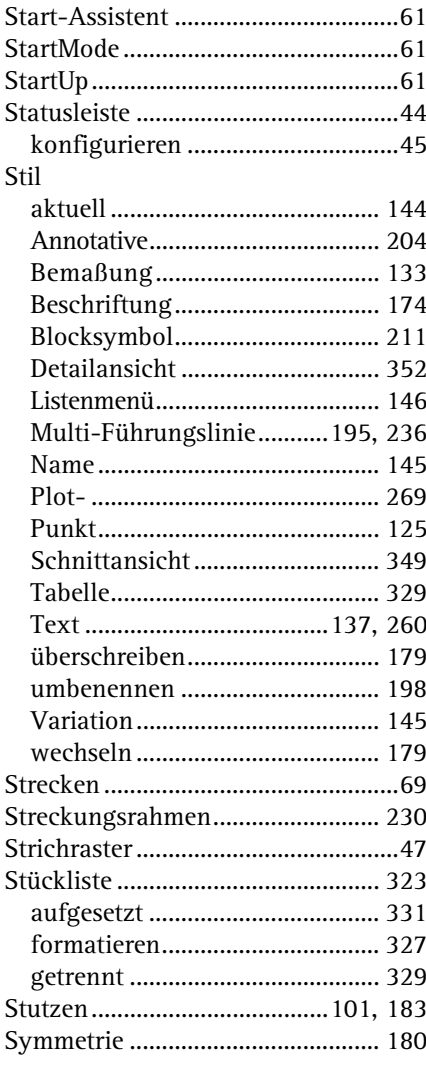

#### $\mathbf T$

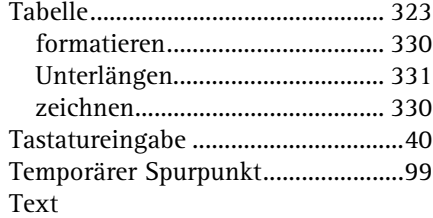

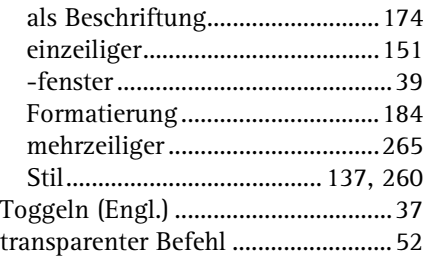

#### **U**

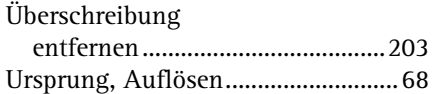

#### **V**

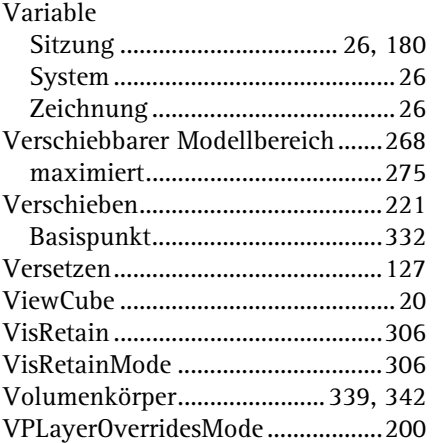

#### **W**

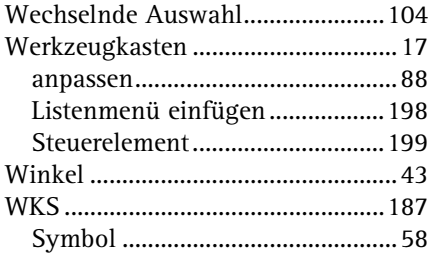

#### **X**

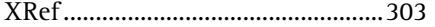

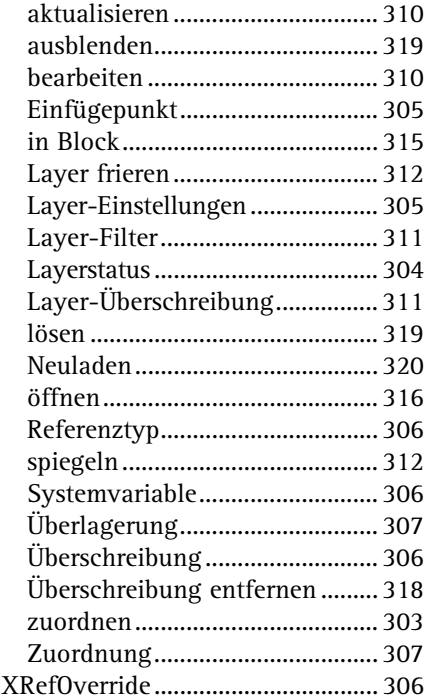

#### **Z**

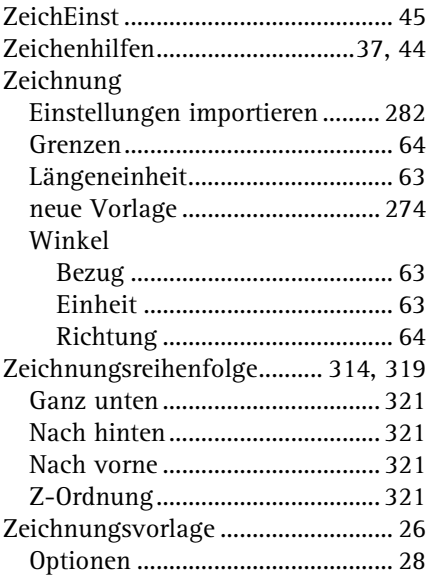

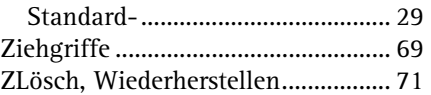

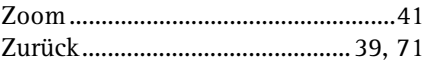